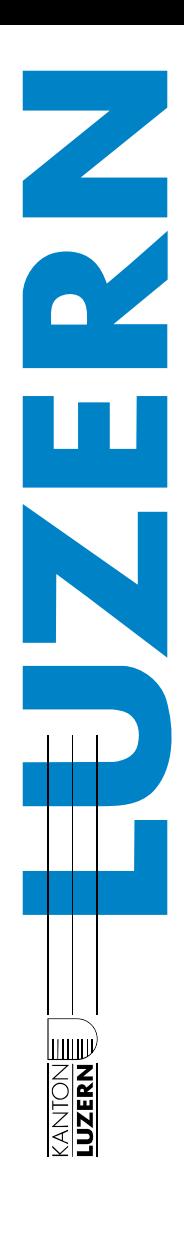

# Interne Evaluation Medien und Informatik

*Anwendungshilfe für Schulleitungen und Lehrpersonen*

# **Inhalt** Seite

## Inhalt

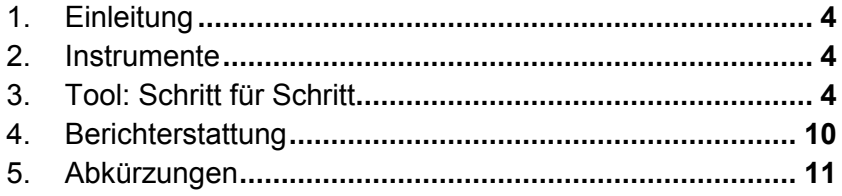

KANTONE

Bildungs- und Kulturdepartement **Dienststelle Volksschulbildung**  Kellerstrasse 10 6002 Luzern

www.volksschulbildung.lu.ch

Luzern, April 2018 2017-592/129562

# <span id="page-3-0"></span>1. Einleitung

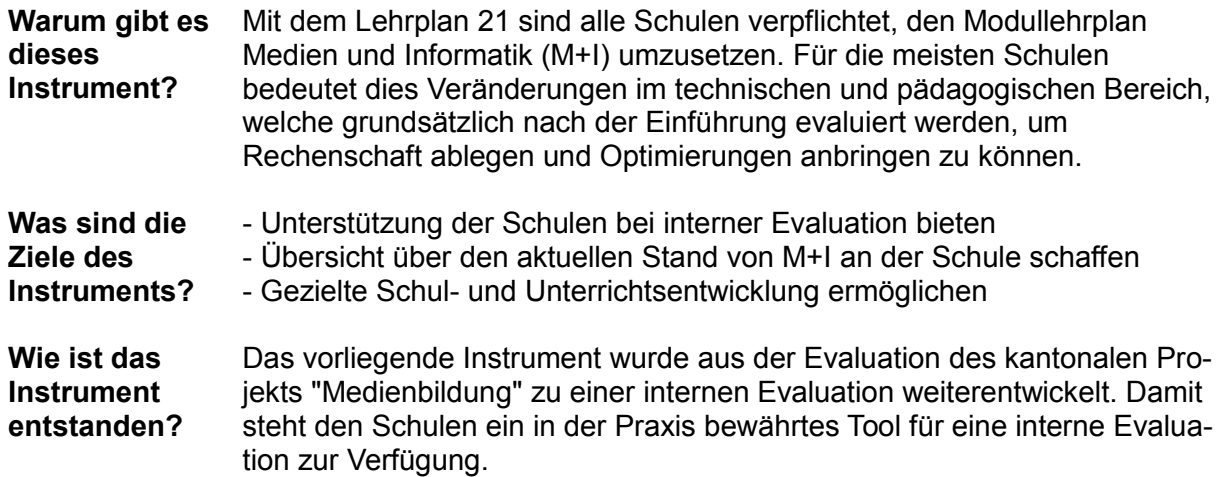

# <span id="page-3-1"></span>2. Instrumente

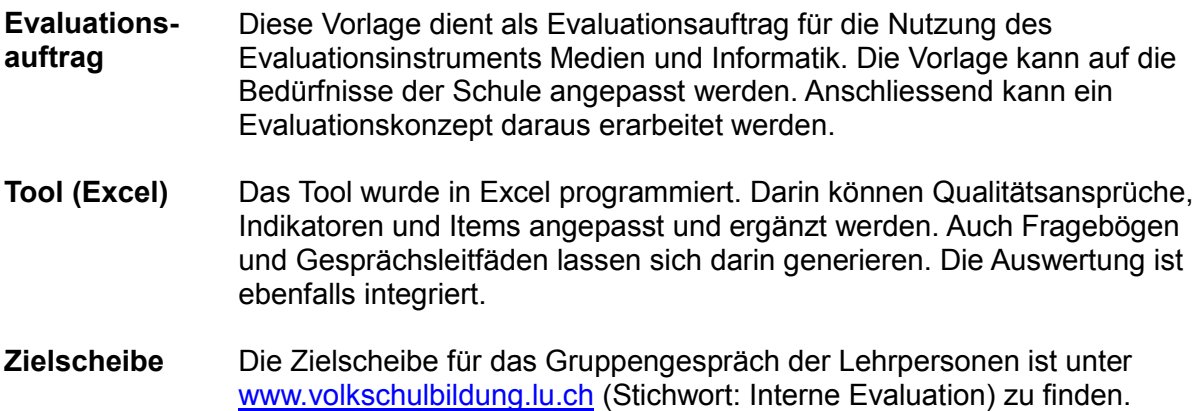

# <span id="page-3-2"></span>3. Tool: Schritt für Schritt

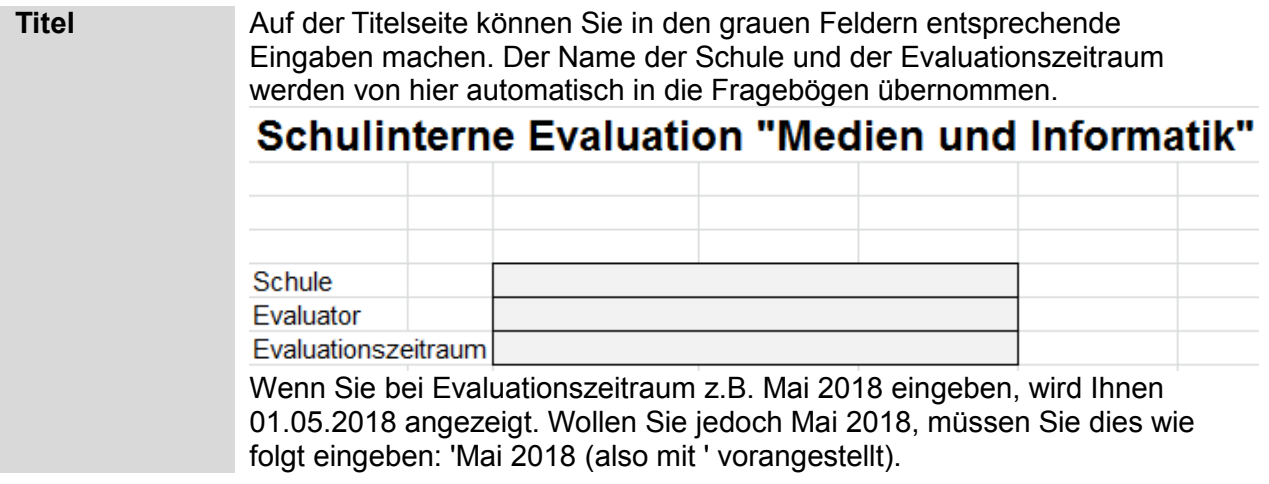

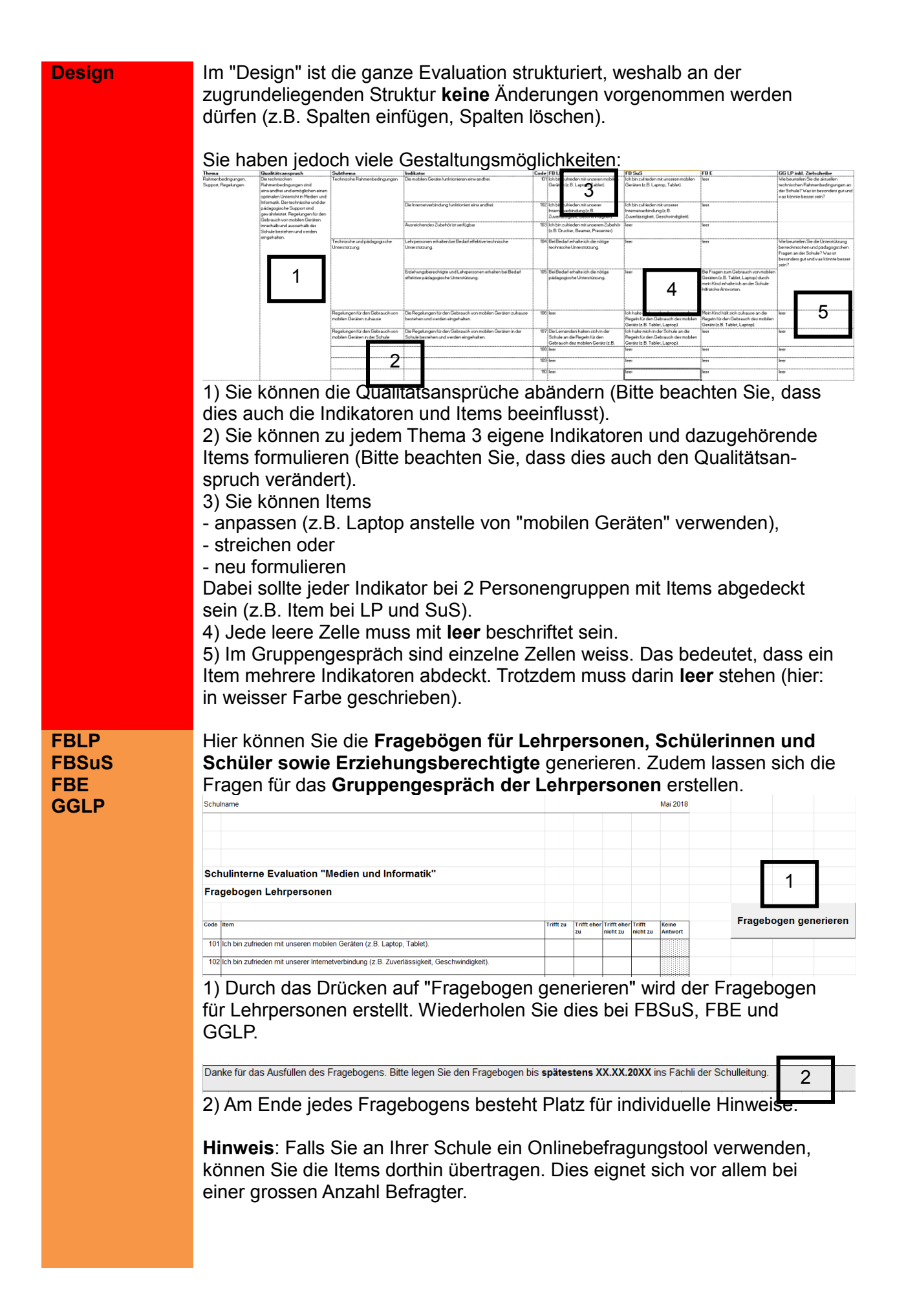

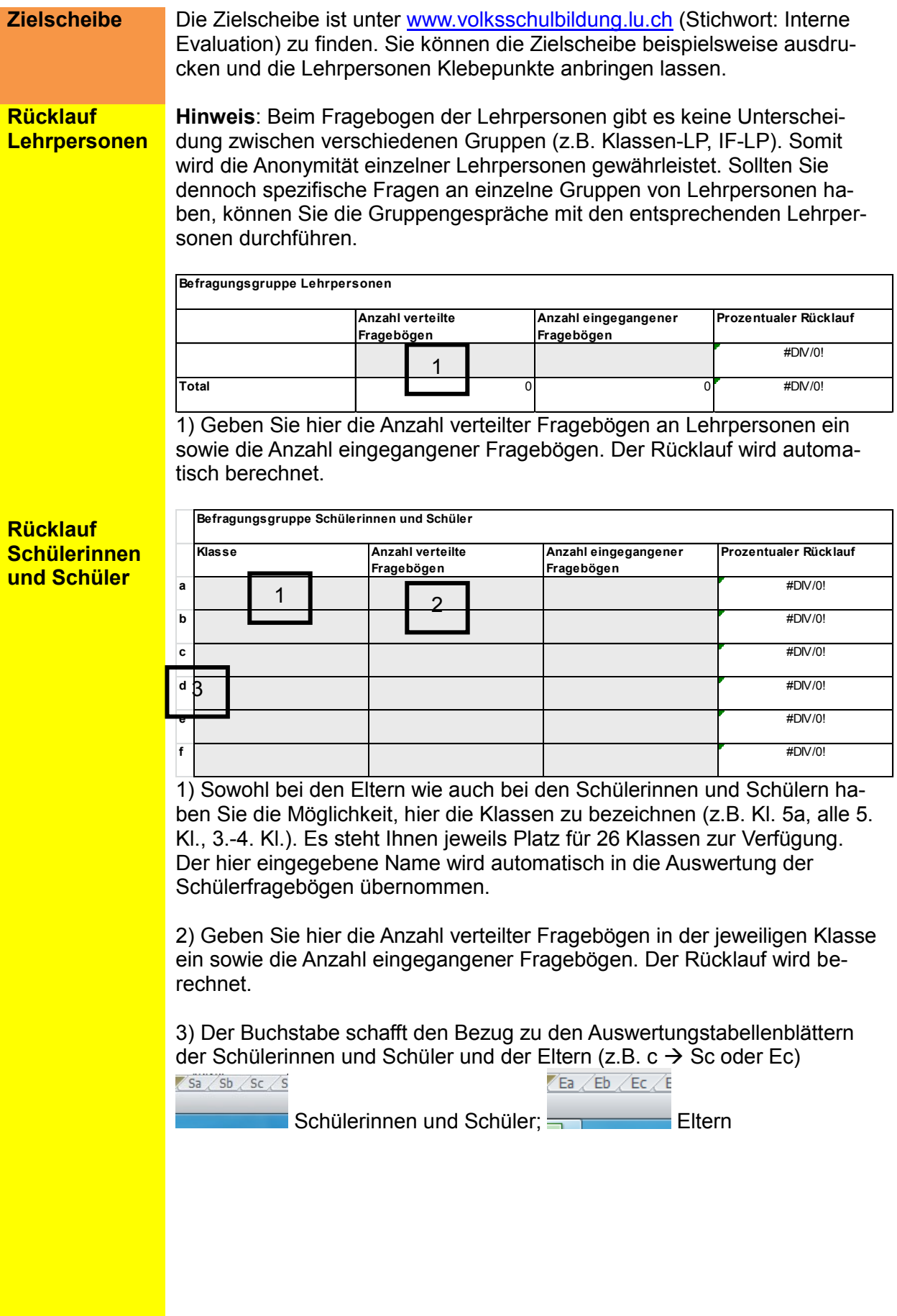

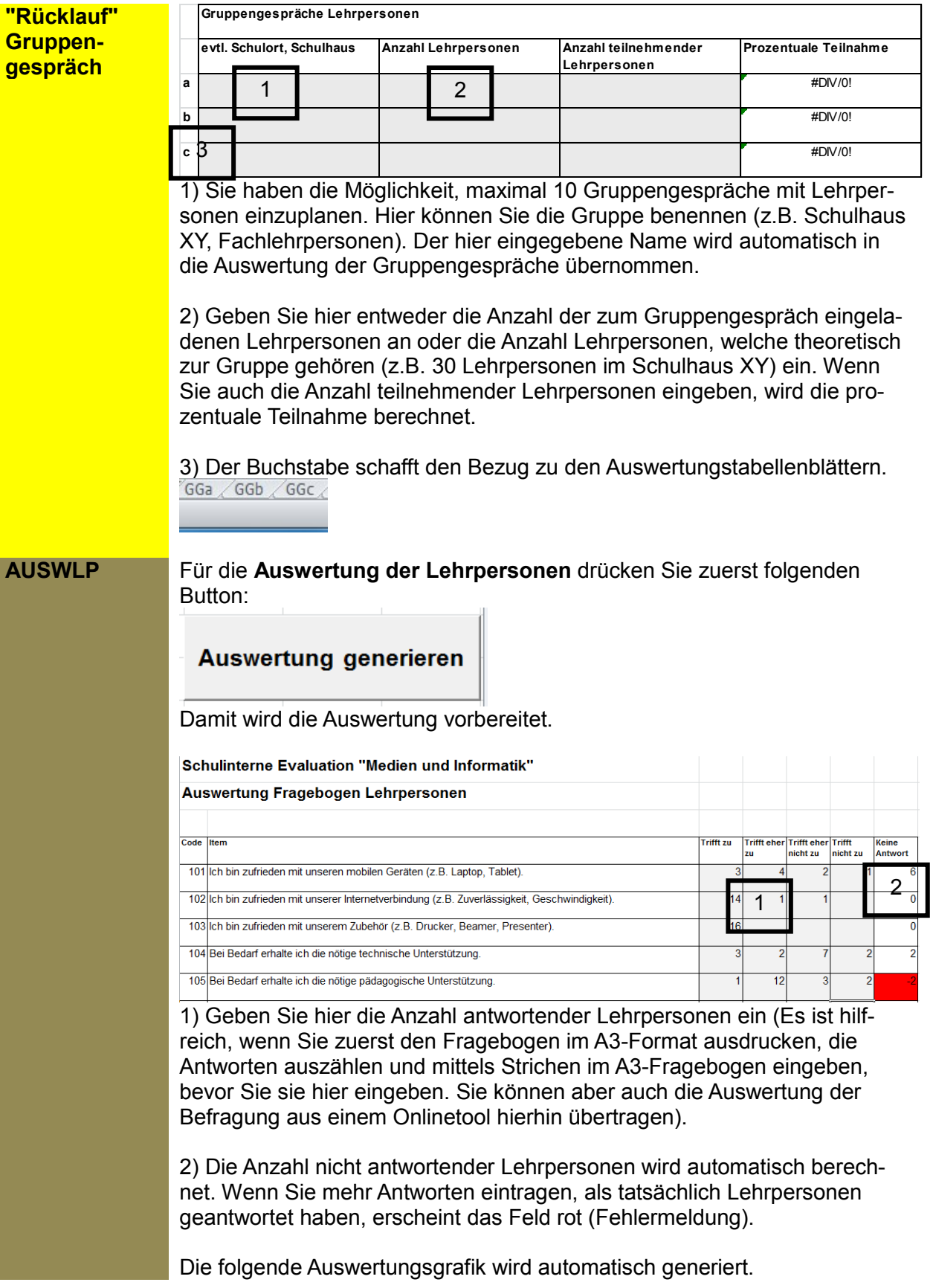

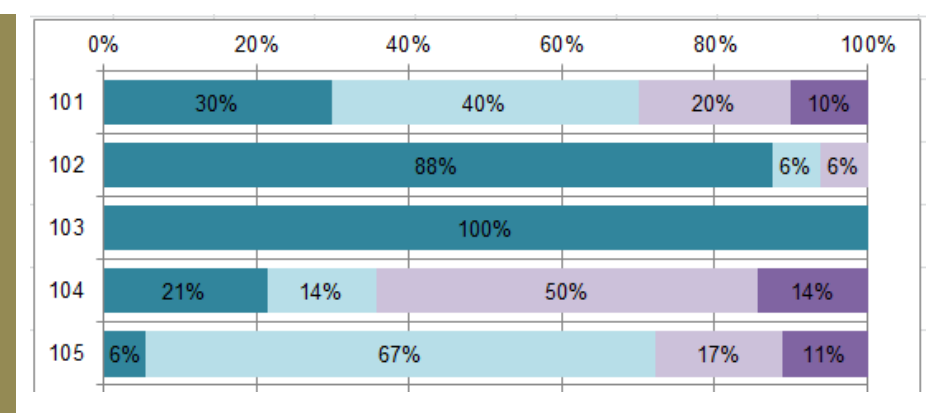

**AUSWSuS (inkl. Sa bis Sz)**

Die **Auswertung der Schülerinnen und Schüler** wird in den Auswertungsblättern Sa bis Sz vorgenommen. Sie sind jeweils bestimmten Klassen zugeordnet  $(\rightarrow$  vgl. Rücklauf).  $\sqrt{\text{Sa} \cdot \text{Sb}}$  / Sc / S

Drücken Sie zunächst in allen von Ihnen verwendeten Auswertungsblättern

#### Fragebogen generieren

(z.B. Sa, Sb, Sc und Sd) folgenden Button:

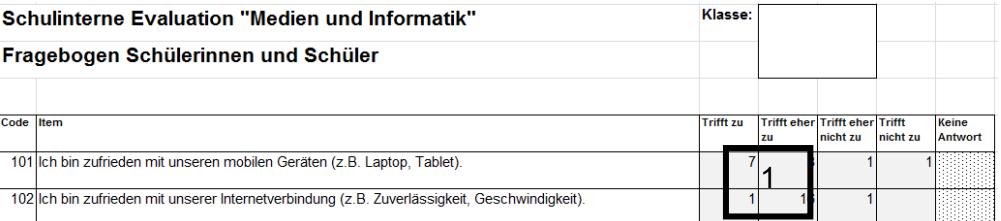

1) Geben Sie hier die Anzahl antwortender Schülerinnen und Schüler der jeweiligen Klasse ein (Es ist hilfreich, wenn Sie zuerst den Fragebogen im A3-Format ausdrucken, die Antworten auszählen und mittels Strichen im A3-Fragebogen eingeben, bevor Sie sie hier eingeben. Sie können aber auch die Auswertung der Befragung aus einem Onlinetool hierhin übertragen).

Die Auswertung ist in folgendem Tabellenblatt ersichtlich: Drücken Sie dort den Button:

#### **Auswertung generieren**

Anschliessend wird Ihnen die Auswertung der Schülerinnen und Schüler angezeigt:

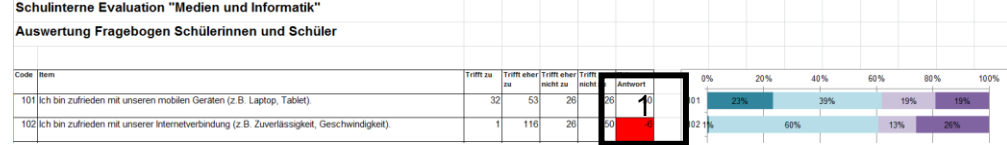

AUSWSuS

1) Die Anzahl nicht antwortender Schülerinnen und Schüler wird automatisch berechnet. Wenn ein Feld rot erscheint, bedeutet das, dass Sie in den Tabellenblättern Sa bis Sz mehr Antworten eingetragen haben, als tatsächlich geantwortet haben. Kontrollieren Sie dann die Tabellenblätter Sa bis Sz.

**AUSWE (inkl. Ea bis Ez)** Die **Auswertung der Fragebogen von Erziehungsberechtigten** geschieht analog zu jener der Schülerinnen und Schüler.

**AUSWER-TUNG\_QUAN-TITATIV**

Die **quantitative Auswertung** wird automatisch vorgenommen. Sie erhalten hier einen Überblick über die Ergebnisse der Fragebögen.

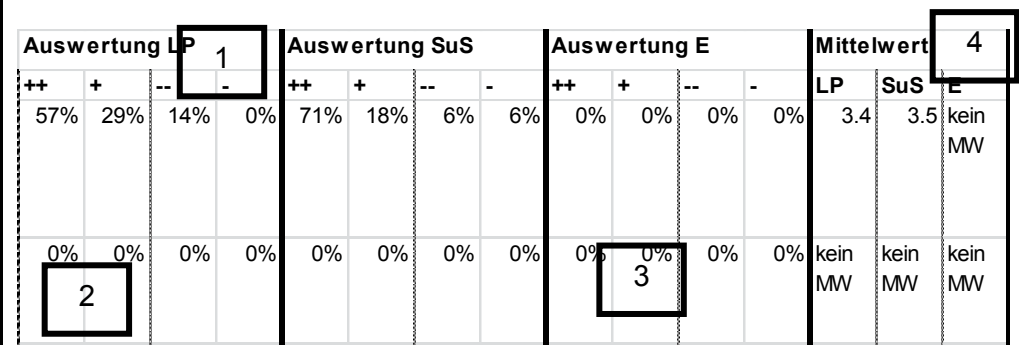

1) Hier wird Ihnen angezeigt, welche Personengruppe ein Item wie eingeschätzt hat (LP = Lehrpersonen, SuS = Schülerinnen und Schüler, E = Erziehungsberechtigte).

2) Die Kategorien "++" und "+" zeigen an, wieviele Personen positiv antworten, "-" und "--" sind zusammen die negativ Antwortenden.

3) Viermal 0% bedeutet, dass die Befragten (hier die Erziehungsberechtigten) zum entsprechenden Indikator kein Item im Fragebogen haben.

4) Die Mittelwerte zeigen den Durchschnittswert an. Sie reichen von 1 (alle haben in der negativsten Kategorie geantwortet) bis 4 (alle haben in der positivsten Kategorie geantwortet).

**AUSWZS** Die **Zielscheiben** aus allen Gruppengesprächen der Lehrpersonen können im entsprechenden Tabellenblatt direkt eingegeben werden. AUSWZS

> Es ist hilfreich, wenn Sie zuerst dieses Tabellenblatt im A3-Format ausdrucken, die Antworten aller Zielscheiben auszählen und mittels Strichen auf der ausgedruckten Zielscheibe eingeben, bevor Sie sie hier eingeben.

**AUSWGG (inkl. GGa bis GGz)**

Die Gruppengespräche der Lehrpersonen werden in den Auswertungsblättern GGa bis GGz vorgenommen. Sie sind jeweils bestimmten Gruppen von Lehrpersonen zugeordnet  $(\rightarrow$  vgl. Rücklauf).

Drücken Sie zunächst in allen von Ihnen verwendeten Auswertungsblättern (z.B. GGa und GGb) folgenden Button:

### Fragebogen generieren

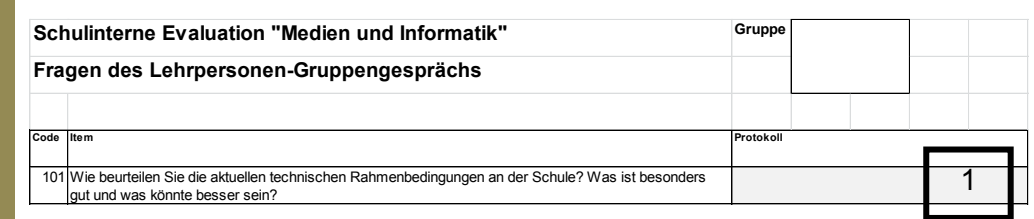

1) Protokollieren Sie hier die Antworten der Lehrpersonen der jeweiligen Gruppe. Ideal ist, wenn eine Person das Gespräch leitet und eine andere Person direkt hierhin protokolliert. AUSWGG

Die Auswertung ist in folgendem Tabellenblatt ersichtlich: Die Drücken Sie dort den Button:

**Auswertung generieren** 

Anschliessend wird Ihnen die Auswertung der Gruppengespräche angezeigt.

**AUSWER-TUNG\_QUALI TATIV**

Die **qualitative Auswertung** wird automatisch vorgenommen. Sie erhalten hier einen Überblick über die Ergebnisse.

# <span id="page-9-0"></span>4. Berichterstattung

Das Tabellenblatt "**AUSWERTUNG\_QUANTITATIV**" hilft Ihnen zusammen mit dem Tabellenblatt "**AUSWERTUNG\_QUALITATIV**" bei der Verfassung eines Evaluationsberichts. Sie können die Indikatoren und Items als Strukturierungshilfe für den Berichtaufbau benutzen.

Im Tabellenblatt "**GRAFIKEN**" können Sie Grafiken mit einem, zwei oder drei Items generieren. Dabei stehen Ihnen diverse Gestaltungmöglichkeiten zur Verfügung.

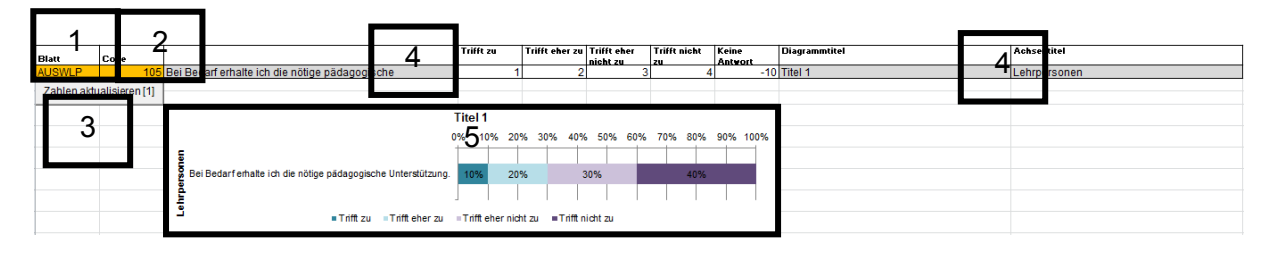

1) Klicken Sie ins linke orange Feld und wählen Sie die Befragungsgruppe aus.

2) Klicken Sie ins rechte orange Feld und wählen Sie den Code des gewünschten Items.

3) Drücken Sie auf "aktualisieren"

4) In allen grau hinterlegten Feldern können Sie Diagrammtitel und Achsentitel manuell anpassen. Soll etwas nicht beschriftet sein, können Sie das entsprechende Feld leer lassen. 5) Markieren Sie die Grafik und kopieren Sie sie an die dafür vorgesehene Stelle im Evaluationsbericht.

# <span id="page-10-0"></span>5. Abkürzungen

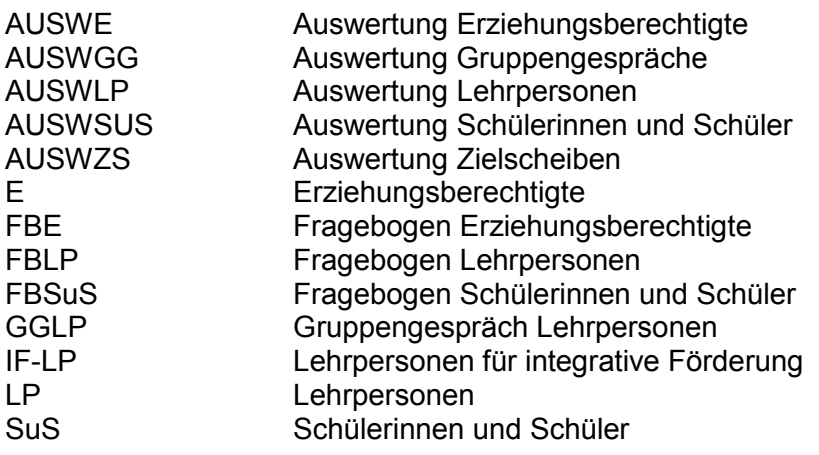

#### **Beispiel: Herleitung:**

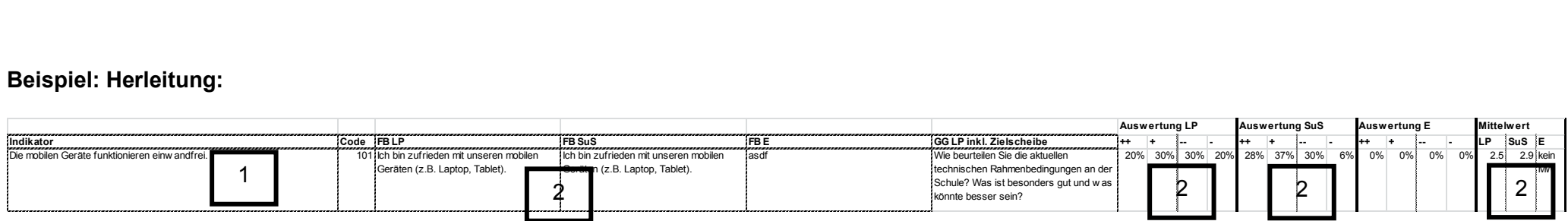

1) Benutzen des Indikators: Die mobilen Geräte funktionieren an einzelnen Schulorten einwandfrei.

2) Benutzen der Items und der entsprechenden Auswertungen: Die Hälfte der Lehrpersonen ist jedoch nicht oder eher nicht zufrieden mit den mobilen Geräten. Leicht positiver beurteilen es die Schülerinnen und Schüler.

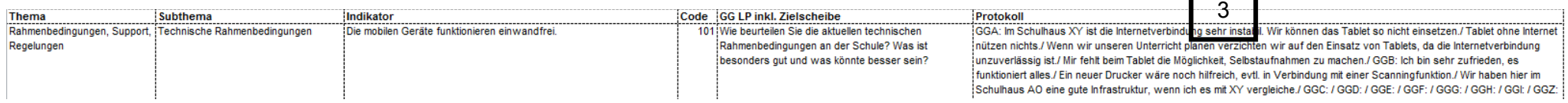

3) Benutzen der qualitativen Daten: In den Gruppengesprächen zeigt sich, dass die mobilen Geräte grundsätzlich den Ansprüchen der Lehrpersonen genügen. Insbesondere im Schulhaus XY äussern die Lehrpersonen ihren Unmut über eine mangelhafte Internetverbindung, was sich negativ auf den Gebrauch der mobilen Geräte auswirkt.

---------------------------------------------------------------------------------------------------------------------------------------------------------------------------------------------------------------

#### **Beispiel: Bericht:**

#### **1. Rahmenbedingungen**

Die mobilen Geräte funktionieren an einzelnen Schulorten einwandfrei. Die Hälfte der Lehrpersonen ist jedoch nicht oder eher nicht zufrieden mit den mobilen

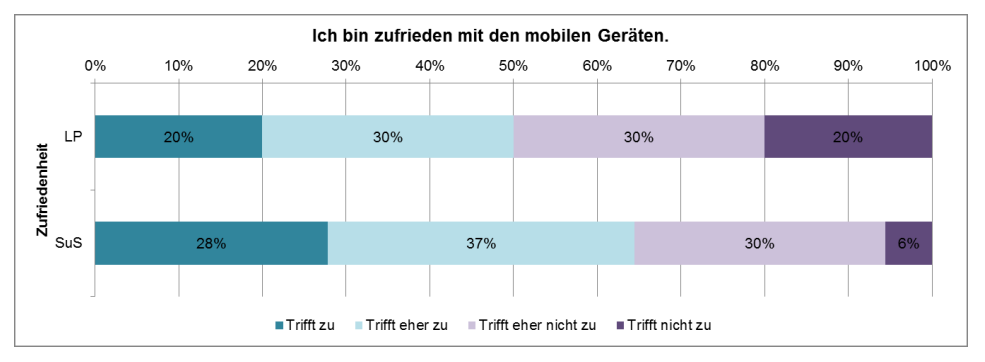

Geräten. Leicht positiver beurteilen es die Schülerinnen und Schüler (vgl. Abb. 1). In den Gruppengesprächen zeigt sich, dass die mobilen Geräte grundsätzlich den Ansprüchen der Lehrpersonen genügen. Insbesondere im Schulhaus XY äussern die Lehrpersonen ihren Unmut über eine mangelhafte Internetverbindung, was sich negativ auf den Gebrauch der mobilen Geräte auswirkt.

Abb. 1: Zufriedenheit mit den mobilen Geräten